Application Portal: <a href="https://oedit.secure.force.com/oedit/">https://oedit.secure.force.com/oedit/</a>

| LOGIN                                                                                                    |
|----------------------------------------------------------------------------------------------------|
| Welcome to the Colorado Office of Economic Development and International Trade (OEDIT) online application system.  Login to view saved applications, check application status, or apply for funding opportunities.  Email Username  Password Password   New User?  TIPS FOR THE ONLINE APPLICATION SYSTEM  1. Your Username is your Email.  2. Use one of the preferred browsers; Google Chrome, Mozilla Firefox or Safari. |
| Login to view saved applications, check application status, or apply for funding opportunities.                                                                                                    |
| Email Username                                                                                                    |
| Password Password                                                                                                    |
| Login                                                                                                    |
| Forgot Your Password?   New User?                                                                                                    |
| TIPS FOR THE ONLINE APPLICATION SYSTEM                                                                                                    |
| 1. Your Username is your Email.                                                                                                    |
| 2. Use one of the preferred browsers; Google Chrome, Mozilla Firefox or Safari.                                                                                                    |
| 3. If you are getting a "blank screen" or "error message" you need to clean out your Temporary Internet Files and Cache.                                                                                                    |
| 4. To reset your password click on Forgot Your Password? hyperlink located below the Username and Password fields. Type in your username which in most cases will be your email. The system will email you a temporary password. When you log into the portal with your username and temporary password you will be prompted to create a new password.                                                                      |
| For further assistance registering or logging into the system, please contact Leasa Schwaebe at leasa.schwaebe@state.co.us.                                                                                                    |

Review the "Tips for the Online Application System".

Enter your "Username" and "Password". A Username is typically your Email Address.

Passwords expire after 1 year. Click on "Forgot Your Password" if your password has expired or you've forgotten it; you can update it.

Note the option to create a New User account if you don't already have one.

Click the "Login" button.

This page shows the various funding and incentive applications available. Look for "Enterprise Zone Business Tax Credits" tile and click on it. Note the Quick Link – this is a useful way to look at the existing applications you have across OEDIT programs; however, your Enterprise Zone application options are best when you click on the program tile.

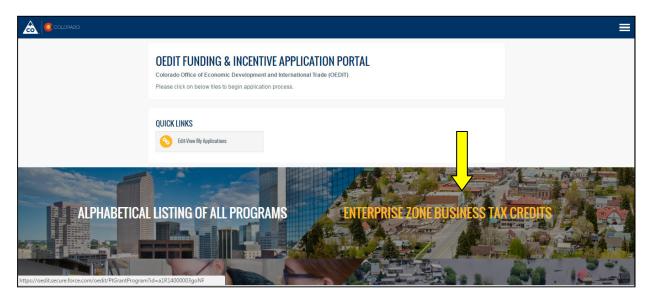

The Enterprise Zone Business Tax Credits page has 5 sections. Scroll down the page for Pre-Certification and Certification Applications and to view your existing applications.

The top-most portion, pictured below, gives a brief description, has links to the user guides, and links to resources.

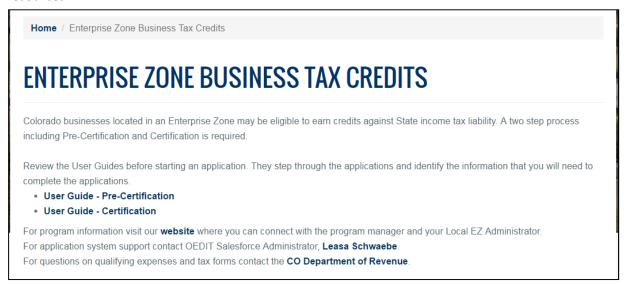

In the 2<sup>nd</sup> section, pictured below, you can access the Pre-Certification and Certification applications, as well as the forms "Amend" and "Transfer".

Pre-Certification. For each business location and each fiscal year, a new pre-certification application must be submitted in advance of the activity eligible to earn an EZ income tax credit.

Certification. In order to complete Certification, you must have an approved Pre-Certification. Certification applications are to be completed after the conclusion of the tax year, but prior to submitting your tax return to the CO Department of Revenue.

The "Amend" form sends a request to the Local EZ Administrator and Program Staff with details of your request. Generally, we do not allow for amendments to a pre-certification – the address and taxpayer ID set the taxpayer's eligibility. You might request an amendment to your Certification application to update entries like the qualified investment, or number of net new employees.

The "Transfer" form is used to request the transfer of a Pre-Certification record from one Account to another. For example, if the business completed the pre-certification form, and now they want an accounting firm to complete the certification for the business, a business representative may request that we move the Pre-Certification record from one Account to another.

| APPLY FOR FUNDING OPPORTUNITIES          |                                                                                                    |        |  |
|------------------------------------------|----------------------------------------------------------------------------------------------------|--------|--|
| Application                              | Summary                                                                                                    | Action |  |
| Enterprise<br>Zone Pre-<br>Certification | Pre-Certification is required in advance of the activity eligible to earn EZ tax credits. Pre-certification can be completed up to 3 months in advance of the business' tax year start date. Pre-Certification is an annual requirement.                | Apply  |  |
| Enterprise<br>Zone<br>Certification      | Certification applications can be completed any time before filling a Colorado income tax return for the year in which the credit was earned. The Certificate must be submitted with your Colorado income tax return, in lieu of forms DR0074, 76 & 77. | Apply  |  |
| Се                                       | quest that a submitted Pre-Certification or tification application be re-opened so that you can ke changes.  Transfer  A business owner may request that a Pre-Certification record be moved to a different Accountant/CPA.                             |        |  |

The 3<sup>rd</sup> section of the Enterprise Zone Business Tax Credit landing page shows Pre-Certification applications associated with the user's Account. This area will be unpopulated if no pre-certification applications have been initiated. The Action Icon index at the top of the section explains the actions that you can take for any given Pre-Certification application.

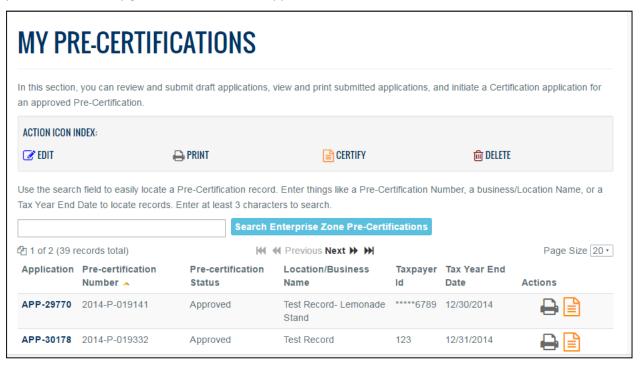

The 4<sup>th</sup> section shows Certification applications associated with the user's Account. This area will be unpopulated if no pre-certification applications have been initiated. The Action Icon index at the top of the section explains the actions that you can take for any given Certification application.

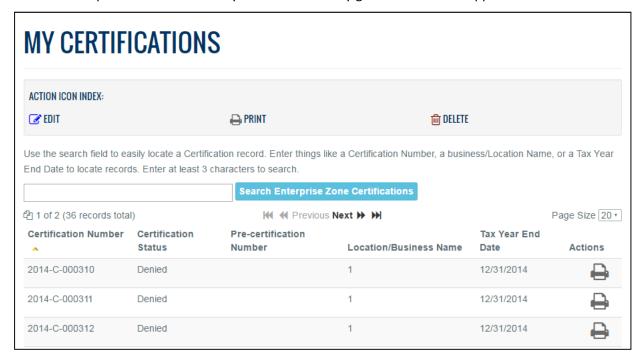

The final section, pictured below, links back to the OEDIT website.

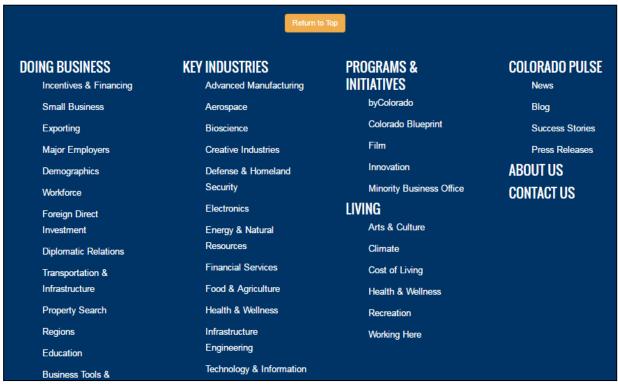

To start a new Pre-Certification application, scroll to the 2nd section of the Enterprise Zone Business Tax Credits application page and go to the row in the Application column that reads "Enterprise Zone Pre-Certification". Click either the hyper link in the Application column or the "Apply" button in the Action column.

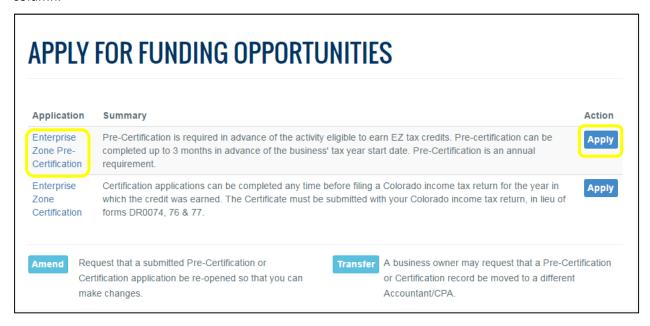

Applications may be completed by business owners/representatives or tax preparers and 2nd parties acting on behalf of a business.

Click "Apply Now" to begin the application.

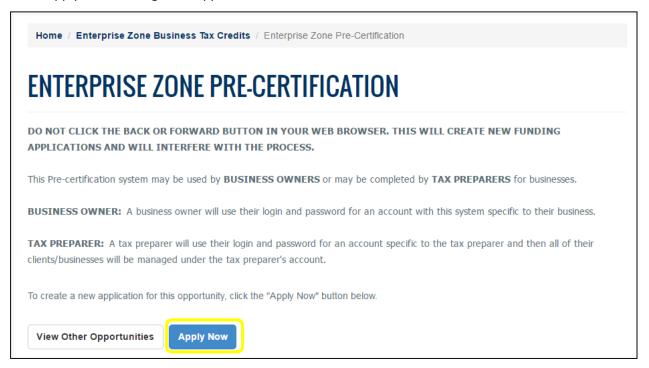

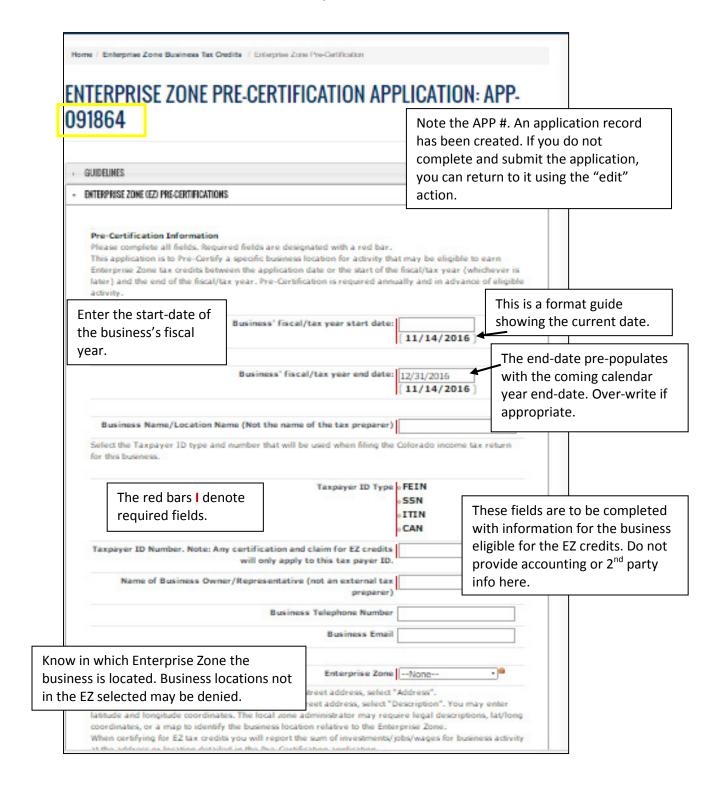

At the bottom of the page select one radio button for the business location. If there is an official address associated with the business, select the "Address" radio button. The system will map the address to verify whether or not it is in the Enterprise Zone.

If the business location has no official address (it may be a plot, well sites, a rail line) then select the "Description" radio button. The Local Zone Administrator will review documents you submit, and may request additional information, to determine if the business activity is within the Enterprise Zone.

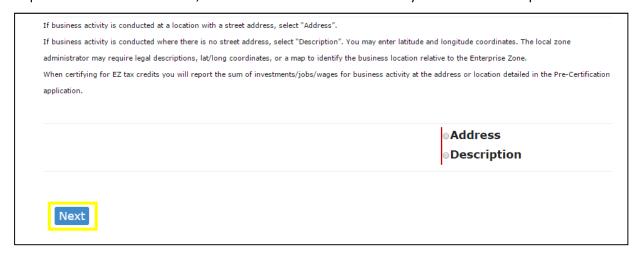

Note: Depending on your internet browser, you may land at various points on the next screen, which will require scrolling to the top of the page.

On the prior screen you had a choice to enter an Address or a Location Description

This screen below is the Address page. All fields are required.

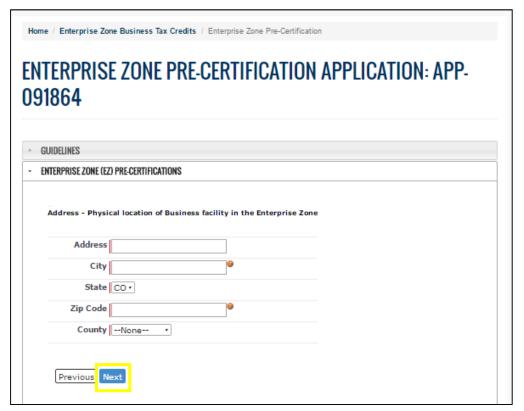

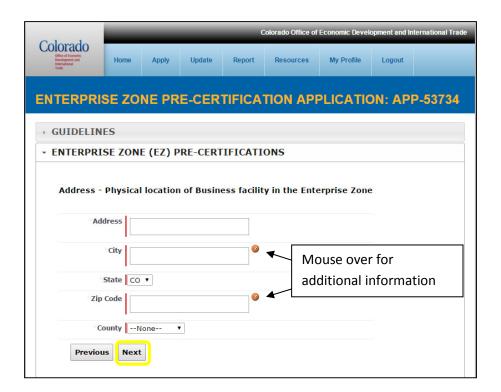

#### This is the Description page

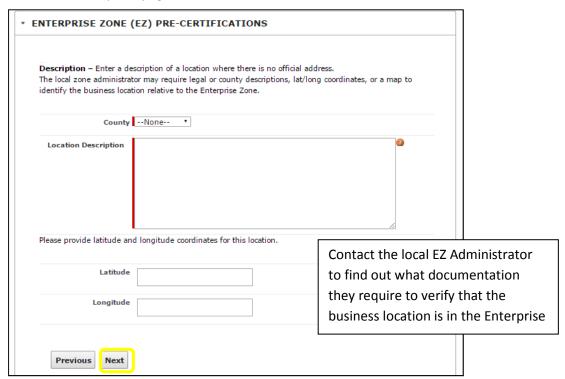

From the drop-down menu, select the 2 digit North American Industrial Classification System code that best identifies the business activity conducted at this business location. Then, click "Next".

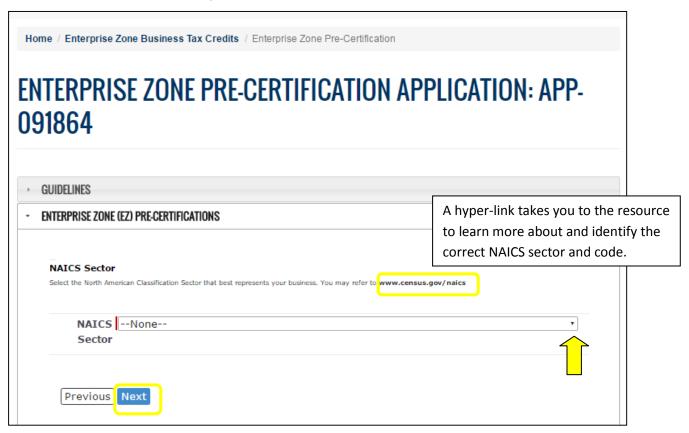

The options for the 6 digit NAICS Code are limited by the 2 digit Sector selected in the prior screen. Select the Code that best describes the business activity at this location. Then, click "Next".

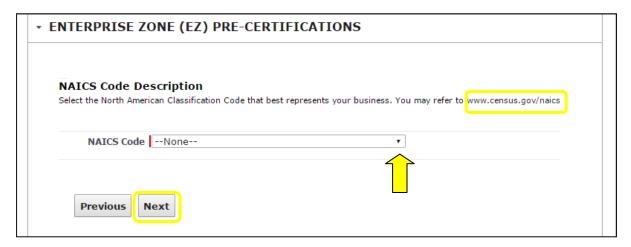

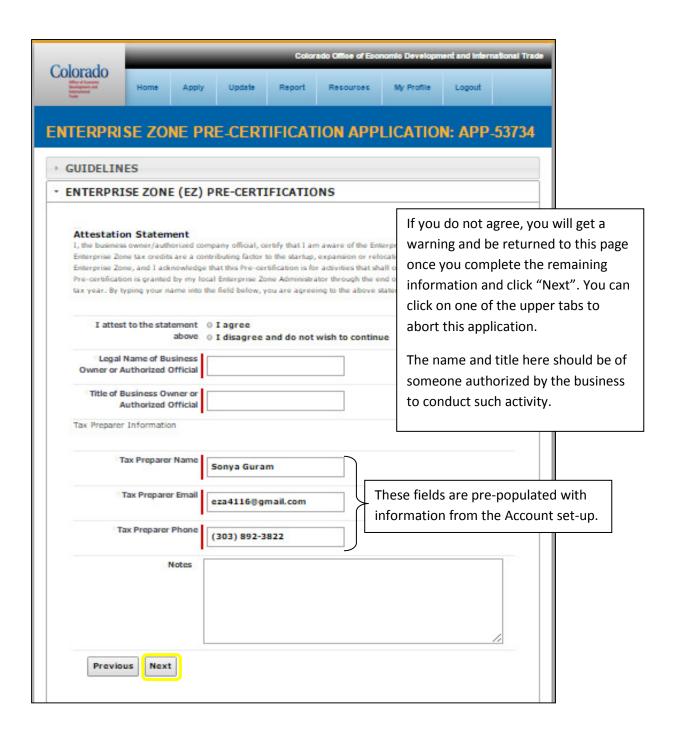

This page provides a summary of the data you entered. Review it before clicking "Finish". Once submitted the information cannot be altered. The record is for a specific business with a specific location, business tax year, and tax ID.

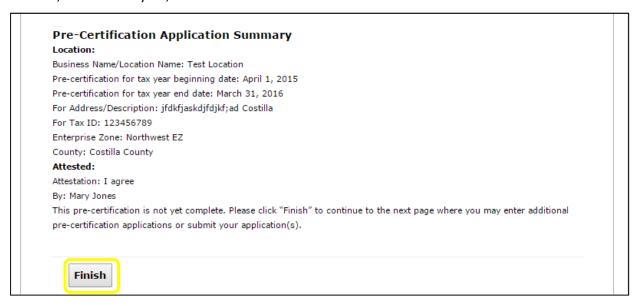

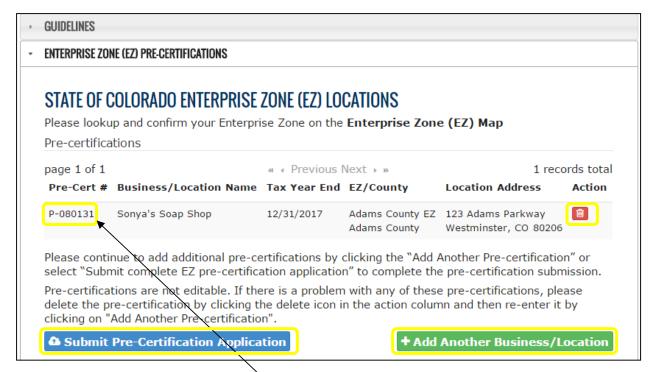

Notice the Pre-certification number (P-######). If you are not ready to submit the application, but want to return to it later, you can search for this Pre-certification in the "My Pre-Certificationons" section on the Enterprise Zone Business Tax Credits landing page.

Click "Add another..." to apply for additional business locations under the same APP. This allows the user to pre-certify another business starting with the details/screen on pg. 9 of this guide. This option is handy for accountants pre-certifying for multiple clients in one sitting.

Click the trashcan icon in the Action column if you made a mistake and do not want to submit the application. Click the "Submit..." option to complete the application. A verification window pops up where you can confirm that you want to submit the application.

Once you click "OK" you're returned to the EZ landing page.

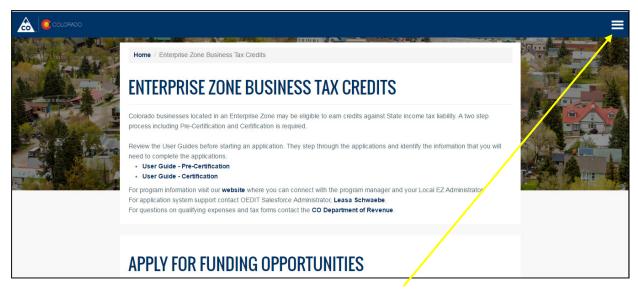

If you are finished working in the application portal, click the hamburger...

And then click "Logout".

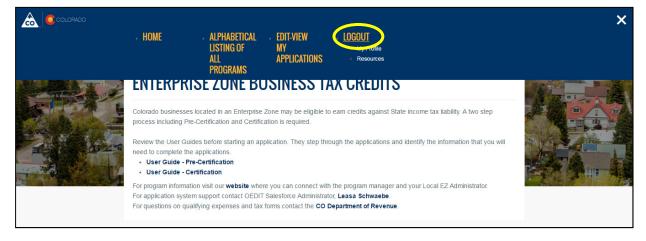